## **Как работать с электронным журналом.**

С сентября 2021 года заполнение электронного журнала из лицея происходит только по Интернету по ссылке: <http://192.168.7.4/>Данная ссылка доступна для работы только из лицея, из дома она работать не будет. Логины и пароли пользователей электронного журнала сохраняются прошлогодние.

Чтобы войти в журнал, нужно:

1. на компьютере открыть любой интернет-браузер (программы [Google Chrome, Internet Explorer, Mozilla Firefox, или Opera\)](https://www.google.com/intl/ru_ru/chrome/) 0290

2. Пройти по ссылке <http://192.168.7.4/> , ввести свой логин и пароль от Параграфа и нажать кнопку «войти в систему»:

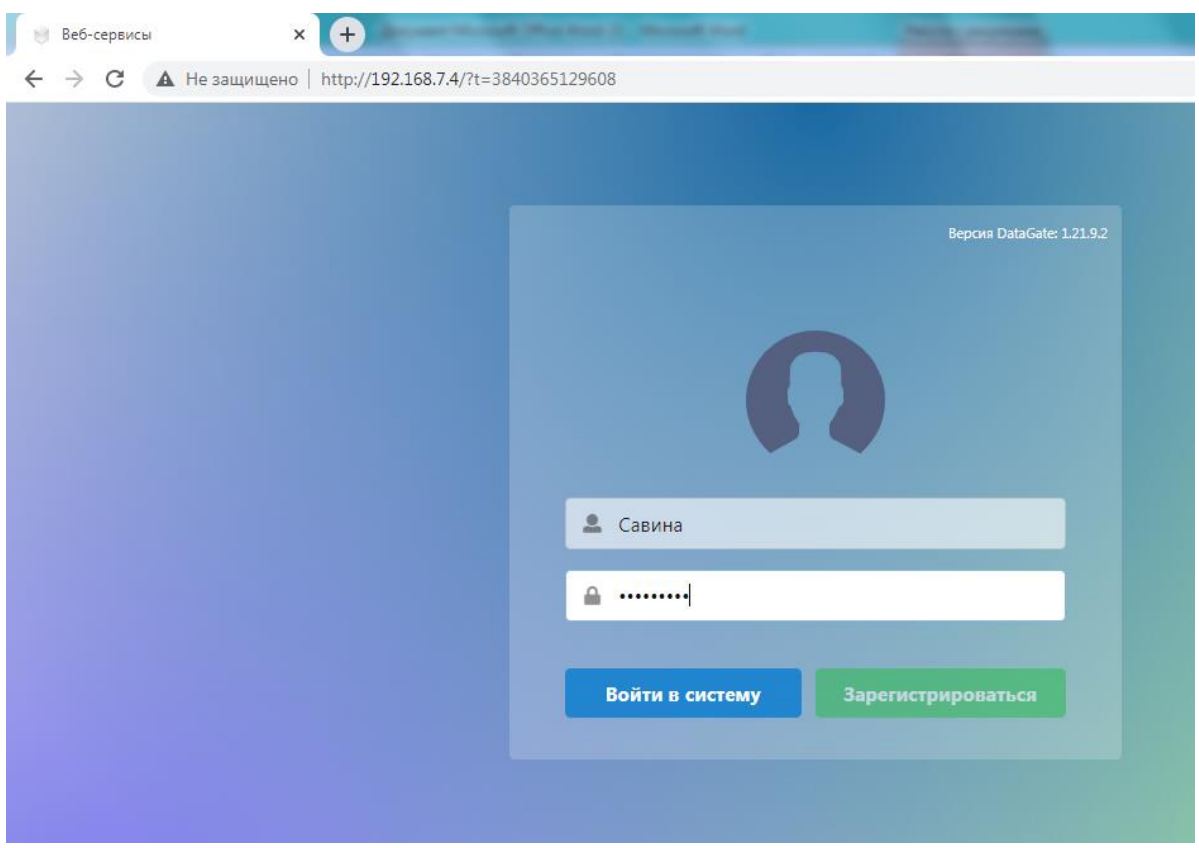

Журналы доступны в приложении «Электронные журналы»:

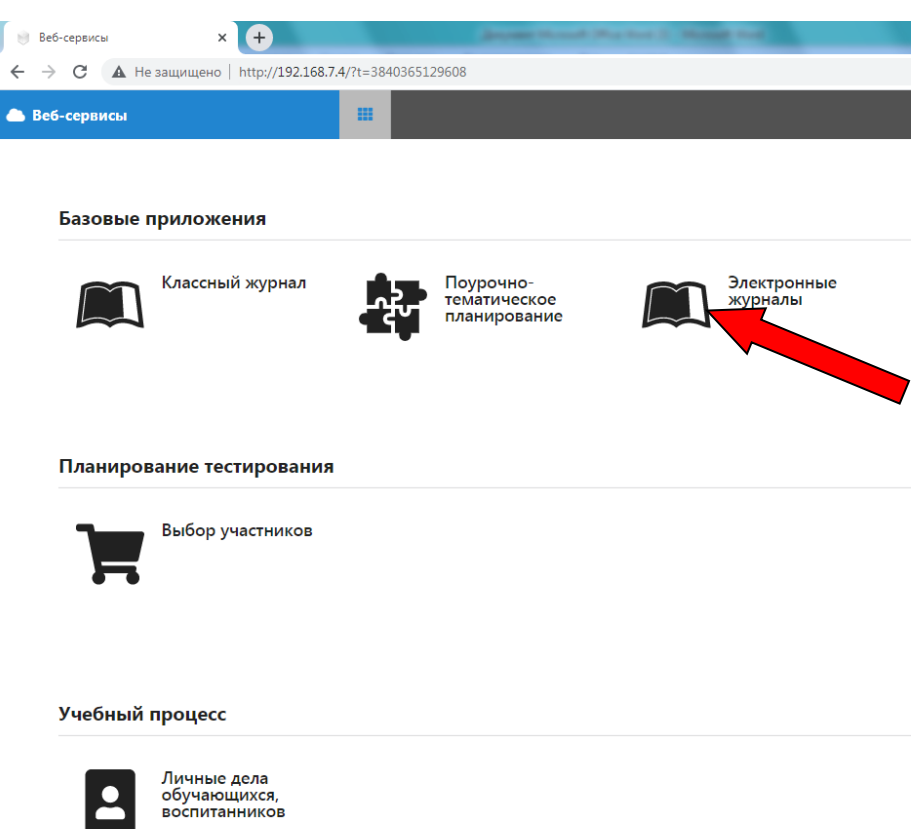

Всем учителям доступны приложения «Электронные журналы», «Поурочно-тематическое планирование». Классным руководителям, кроме журналов и планирований, доступны личные дела учащихся. В приложении «Классный журнал» никаких журналов нет. Эта кнопка в будущем исчезнет. Приложение «Выбор участников» пока не трогаем.

Если нужно выйти из вашей учетной записи (например, на перемене или для смены пользователя журнала), нужно нажать на кнопку с изображением человека справа вверху, далее нажать на кнопку «Выйти из системы»:

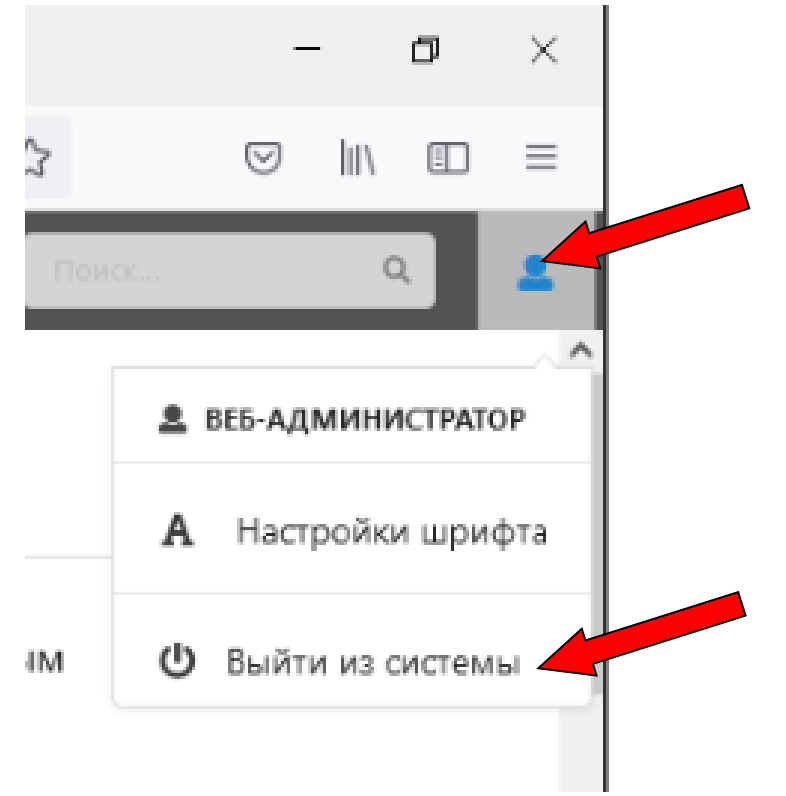

3. Нажимаем на «Электронные журналы» и переходим в журнал. Далее, при нажатии на кнопку «параллель» - в правой части отображаются предметы:

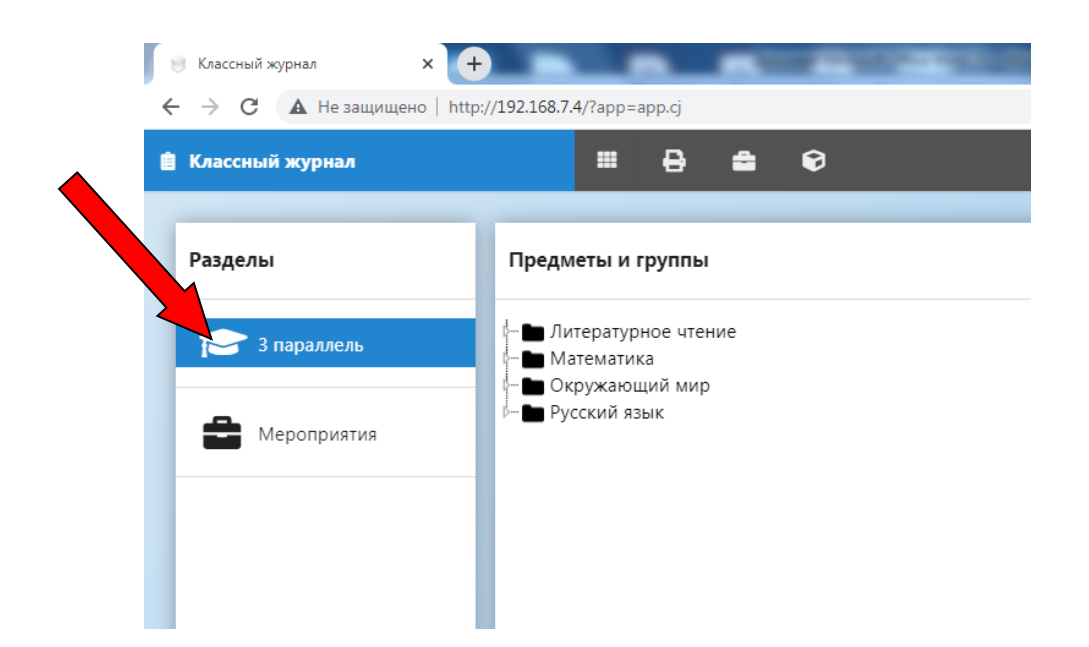

Вернуться назад в первое меню можно, нажав на кнопку с квадратами:

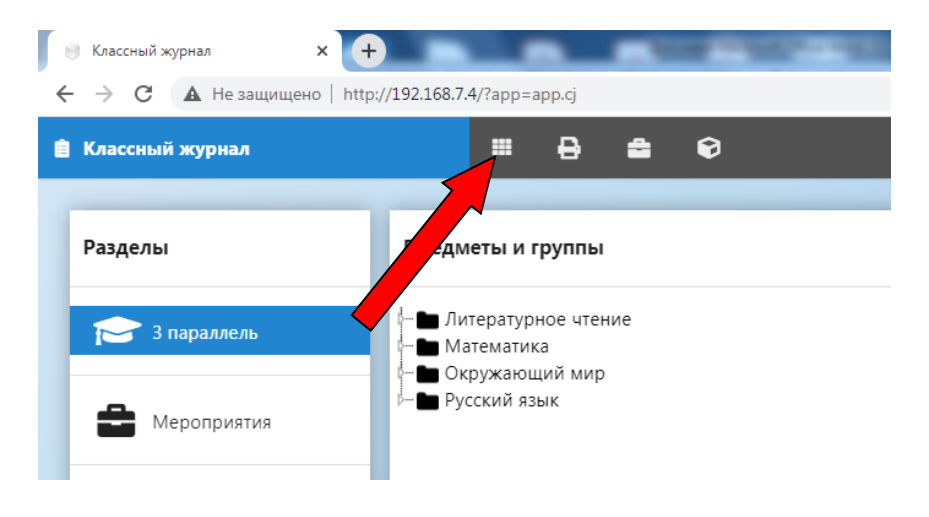

Кнопку «Мероприятия» пока не используем.

4. Нажатием на папку с предметом раскрываем список классов учителя по предмету:

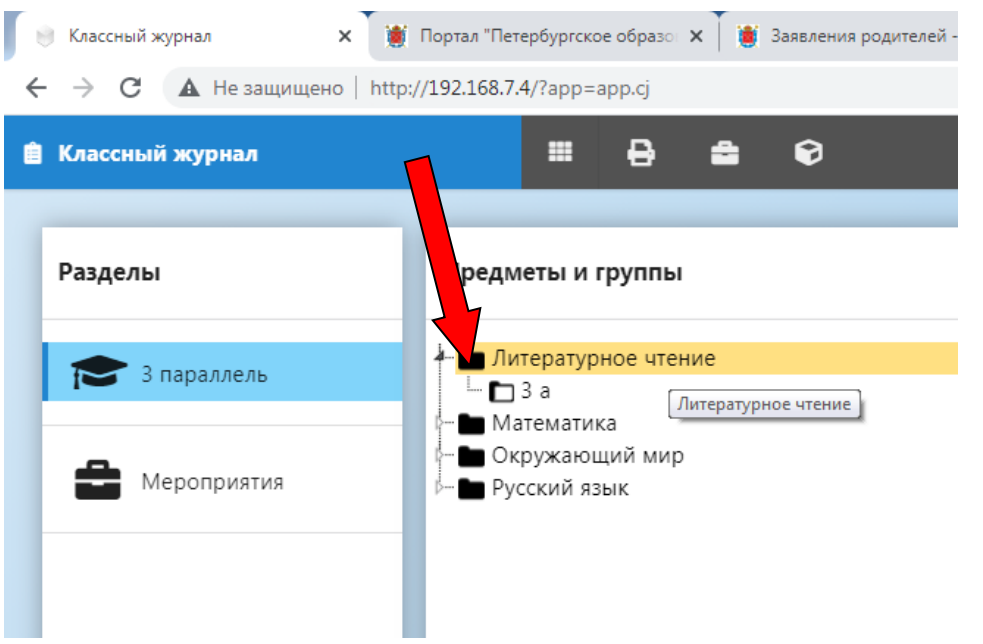

5. Нажимаем на класс под предметом Литературное чтение и попадаем в журнал класса по литературному чтению. Слева – список учащихся, справа будут появляться темы уроков.

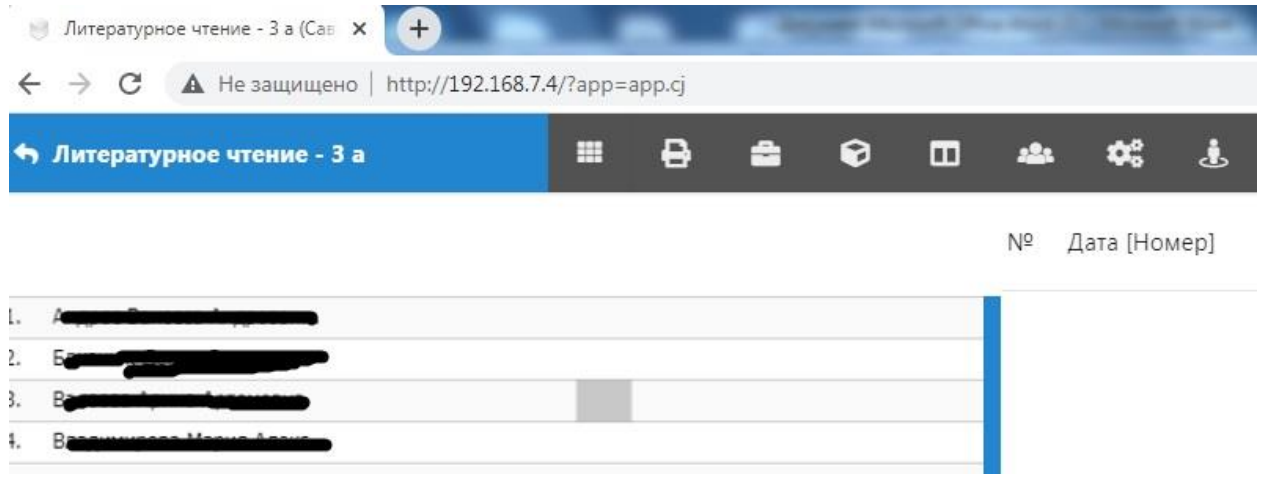

Вернуться назад можно, нажав кнопку со стрелкой. При наведении курсора на кнопки в верхней части (на сером фоне), выплывет подсказка о назначении этой кнопки:

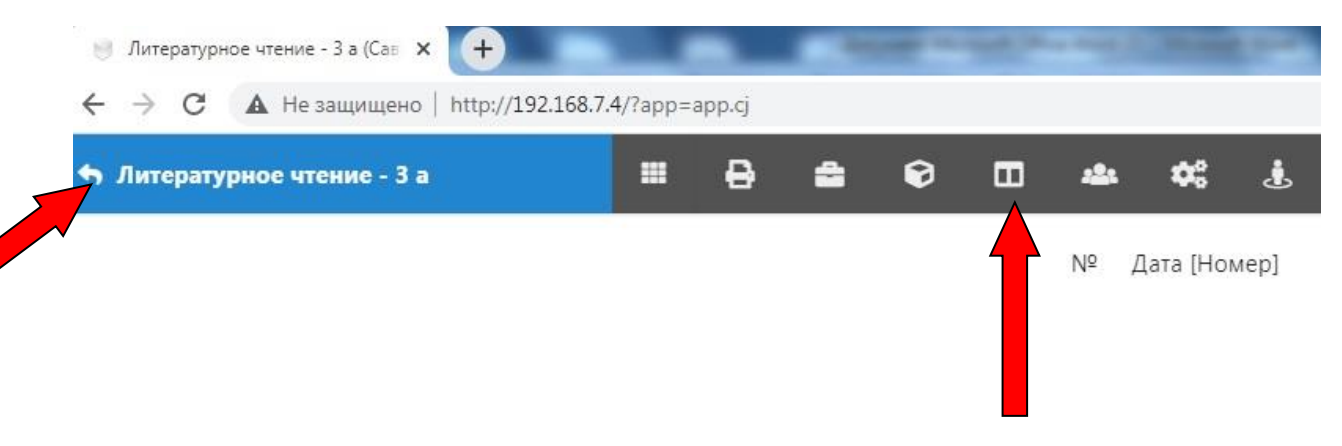

Из кнопок на серой панели чаще всего может понадобиться кнопка «Изменить пропорции панелей», чтобы настроить ширину правой и левой частей журнала.

Чтобы начать заполнять журнал, необходимо прикрепить к нему планирование по предмету. Этот процесс описан в другой инструкции.

## **Советы:**

- 1. Для того, чтобы попасть в журнал и при этом каждый раз не набирать ссылку вручную (или не переходить по ней из данной инструкции), можно сохранить ссылку в закладках вашего браузера.
- 2. Когда учитель долго не работает с журналом, может появиться сообщение «Ошибка.Пользователь не авторизован». Чтобы убрать эту ошибку и продолжить пользоваться журналом - нужно выйти из своей учетной записи и войти в нее снова (стр. 2 данной инструкции).

## **Работа с журналом:**

Работа с журналом возможна только после прикрепления к журналам планирования. Как работать с планированиями – описано в отдельной инструкции.

После того, как к журналам классов прикреплены планирования, можно начинать заполнять журнал. Для этого:

- 1. Входим по ссылке в электронный журнал, переходим в приложение «Электронные журналы». (стр. 1-4 данной инструкции). Раскроется журнал. Слева будет список детей, справа будут добавляться уроки.
- 2. Нажимаем на кнопку **«Добавить из ПТП»** справа внизу:

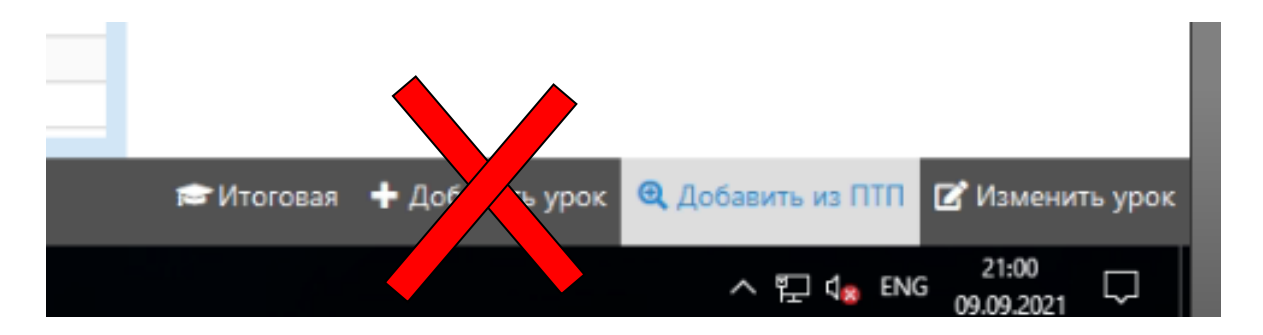

**ВНИМАНИЕ! КНОПКУ «ДОБАВИТЬ УРОК» НЕ ИСПОЛЬЗУЕМ!** Это может привести к ошибкам в прохождении программ и придется удалять журнал и заполнять его заново»!

В появившемся окне выбираем тему урока, дату урока, номер урока по расписанию, статус урока (проект, опубликован или проведен) и нажимаем кнопку «Сохранить):

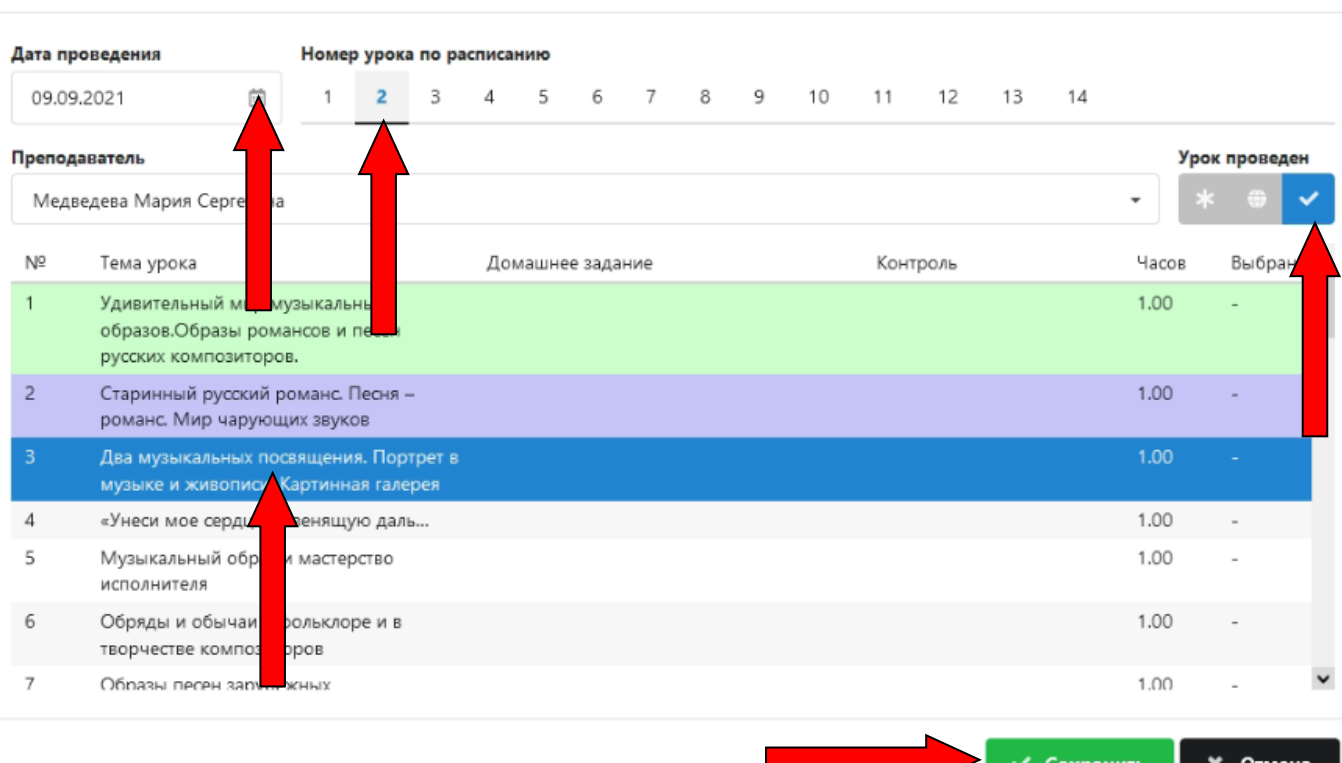

Добавить новый урок из ПТП

Урок появится в правой части журнала, в левой части добавится колонка для выставления отметок и пропусков.

Чтобы добавить домашнее задание, нужно выделить тему урока в правой части журнала и нажать кнопку «Изменить урок»:

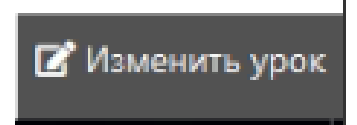

В появившемся окне вписать в специальное поле домашнее задание и нажать кнопку «Сохранить»:

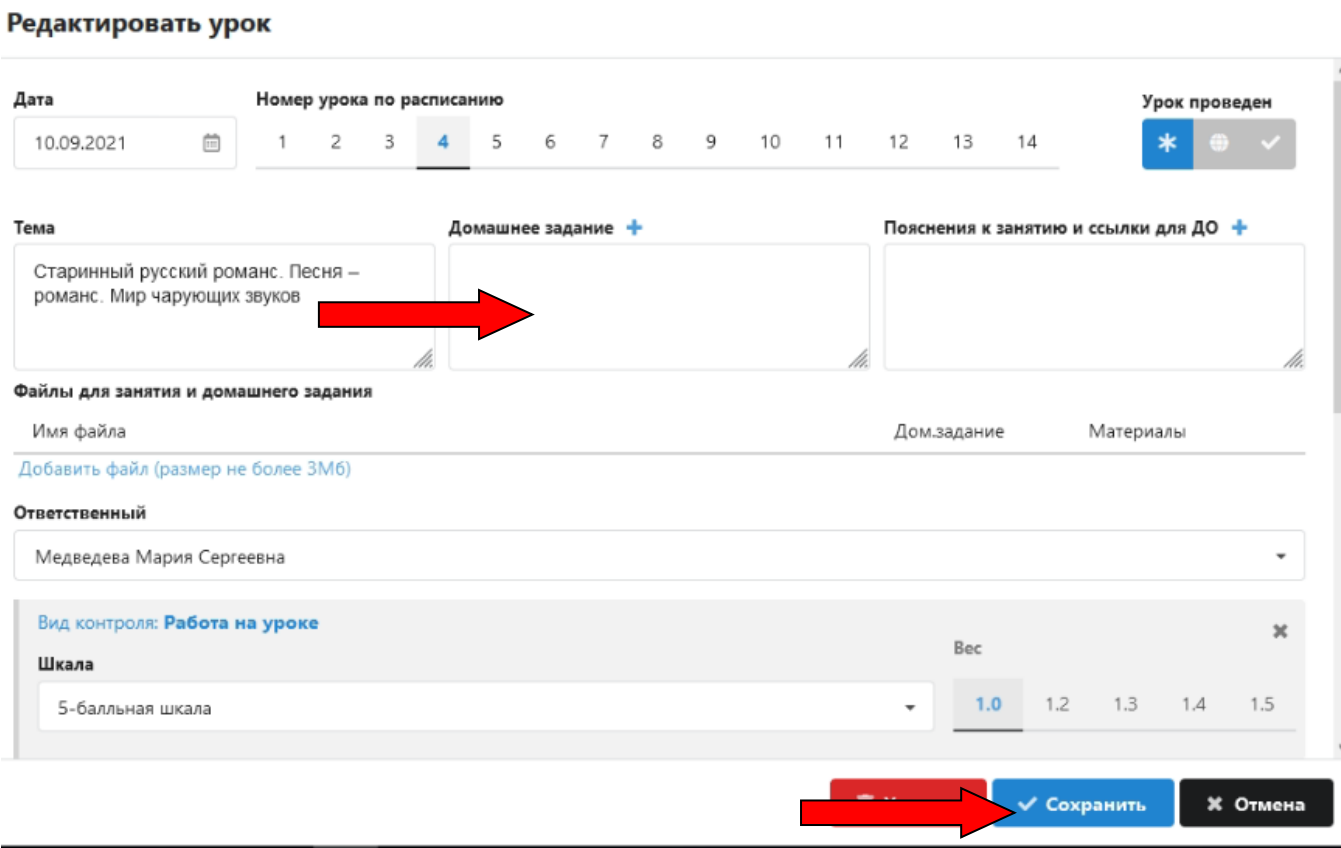

Выставление отметок, замечаний и пропусков в левой части журнала производится с помощью правой кнопки мыши. Щелкните в ячейке журнала напротив фамилии правой кнопкой мыши и выберите отметку или замечание:

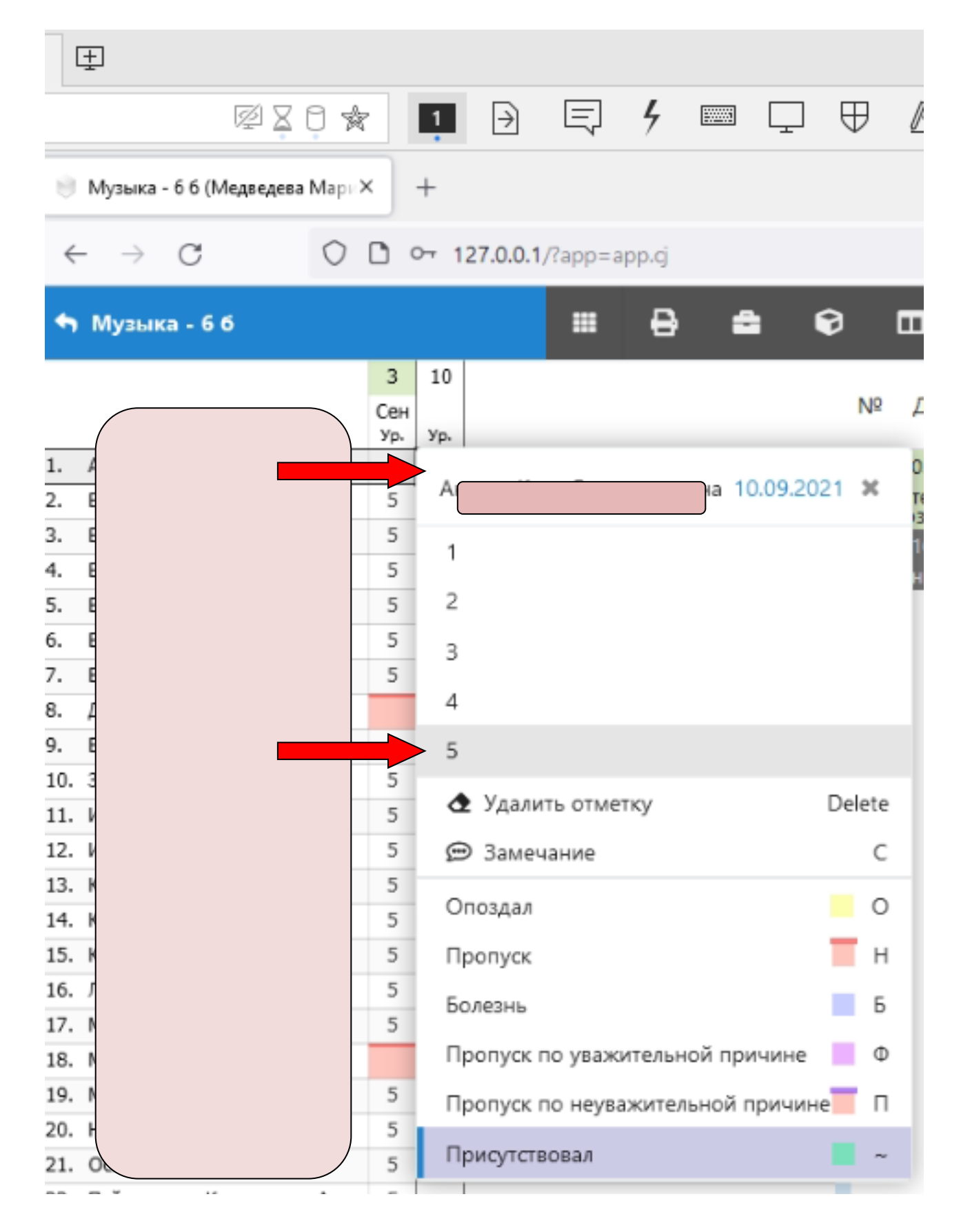

Отмечаем только пропуски. «Присутствовал» ставить не нужно.

## **Внимание:**

Если выбран статус урока «Проведен» - урок выгрузится в электронный дневник и родители увидят тему, отметки, пропуски и замечания и домашнее задание.

Если выбран статус урока «Проект» - урок не выгрузится в дневник и родители его не увидят.

 Статус урока «Опубликован» используется в случае дистанционного обучения класса.

Удалить ошибочно добавленный урок можно только удалив в левой части журнала все отметки и пропуски за данное число и изменив статус урока на «Проект». Далее щелкаем на «Изменить урок» и «Удалить».